Photoshop-Bildmontage Schritt für Schritt Anleitung, Teil 1 © Gabriel Kessler, 2021

**1. ÖFFNEN**

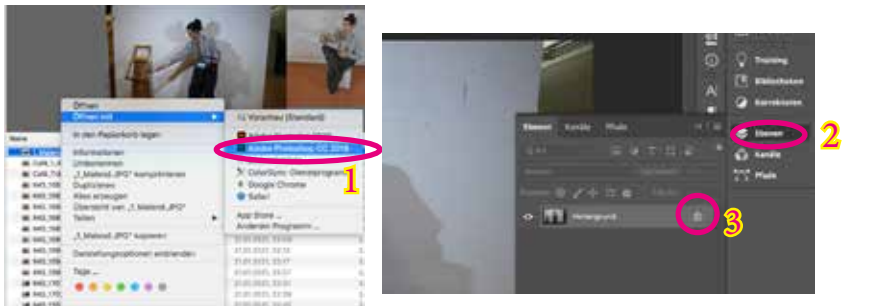

- 1: Rechtsklicke auf deine Figur-Datei und klicke auf Öffnen mit -> Adobe Photoshop CC 2: Klicke auf "Ebenen" 3: Entferne durch draufklicken das
- Schloss-Symbol<sup>a</sup>

## **2. GRADATIONSKURVEN**

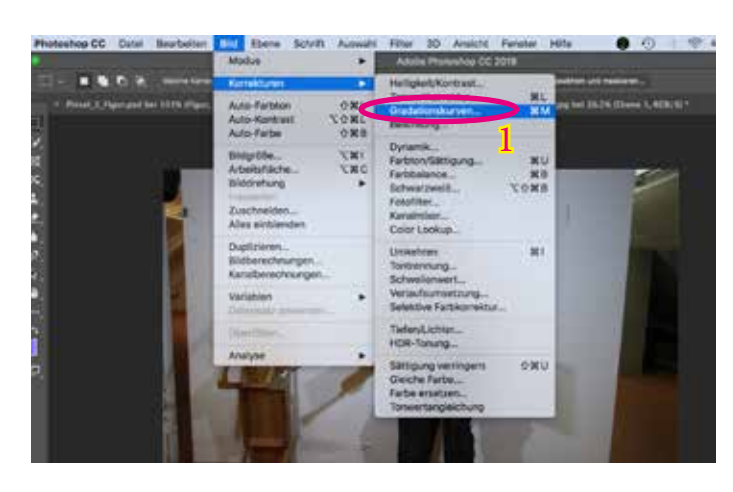

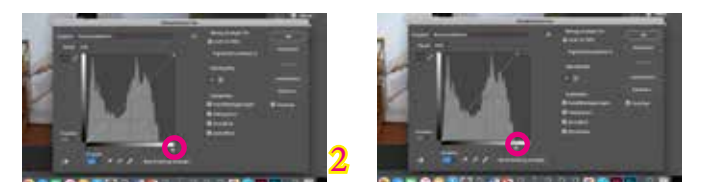

1: Öffne Bild -> Korrekturen -> Gradationskurven  $/$  (cmd + M)

2: verschiebe die beiden Regler an die Enden der Kurvenlinien [Gradationskurven], dein Bild wird heller/dunkler. [Über- und Unterbelichtung wird korrigiert]

## **3. AUSWAHL**

- 1: Klicke auf das Schnellauswahl-Werkzeug
- 2: Klicke auf das <sup>1</sup>-Symbol
- 3: Definiere die Grösse des Werkzeugs auf ca. 100 Px und die Härte auf 50 %

4: Mit gedrückter Maustaste oder fortlaufendem Klicken wählst du deine Figur aus

5: Ändere die Grösse des Werkzeugs um kleine Bereiche zu erfassen, wie z.B: Finger

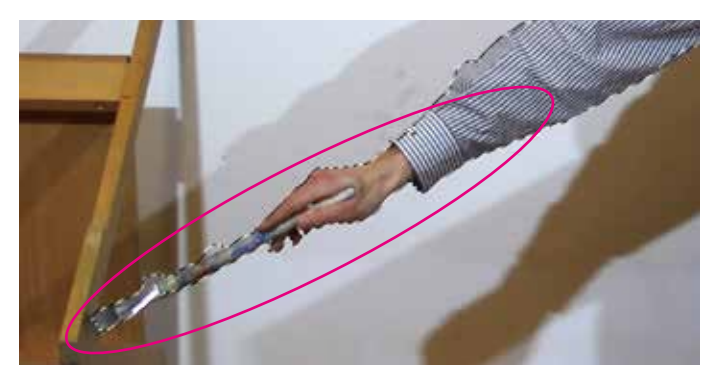

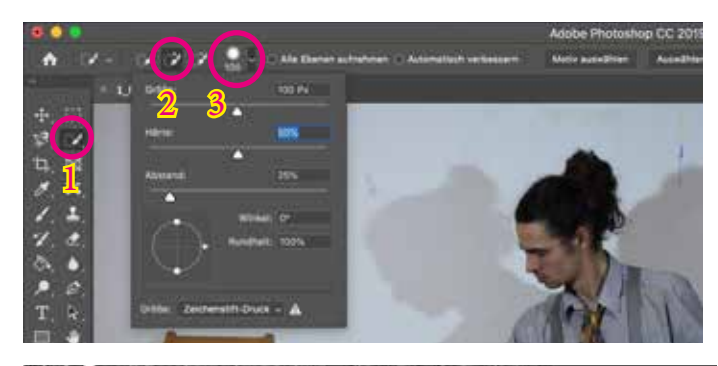

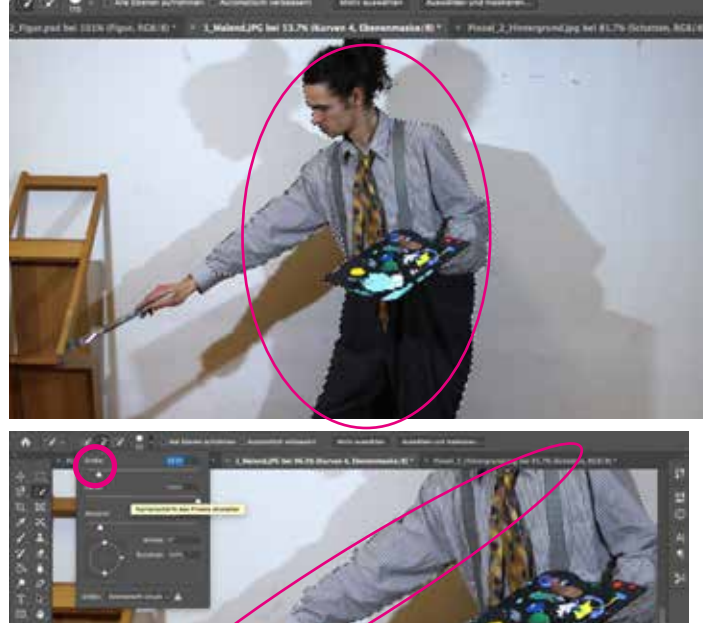

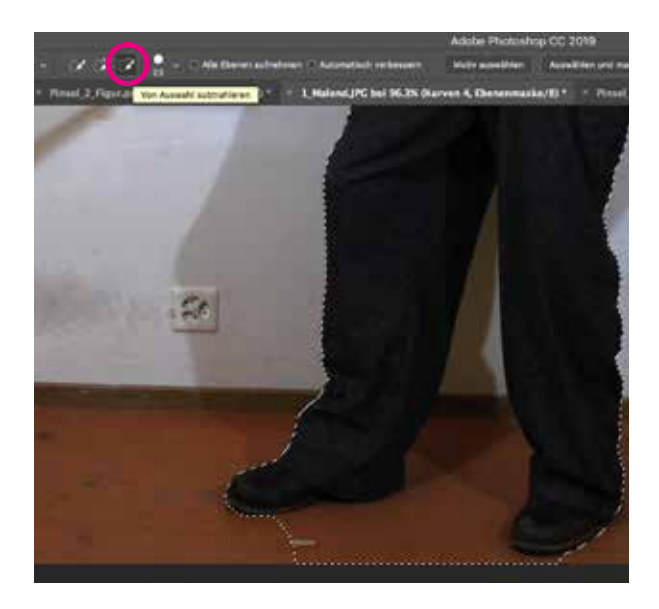

7: Deine Figur ist nun fertig ausgewählt und bereit für das Verschieben in den Hintergrund.

6: Hast du zuviel ausgewählt, wähle das F -Symbol, um Bereiche von der Auswahl zu subtrahieren.

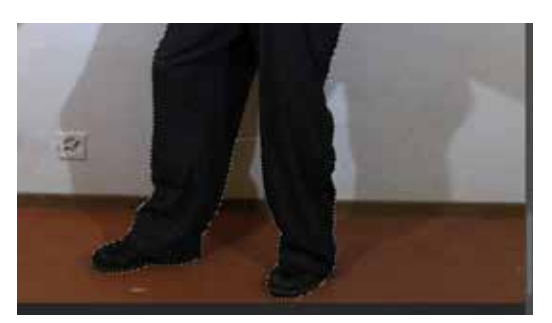

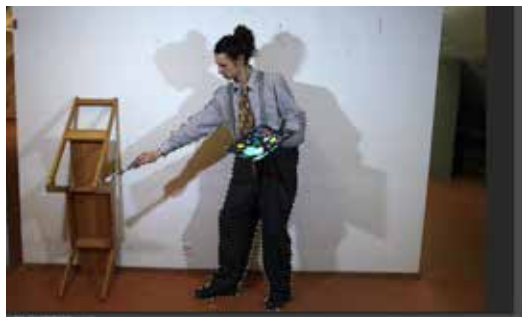

#### **4. VERSCHIEBEN IN DEN HINTERGRUND**

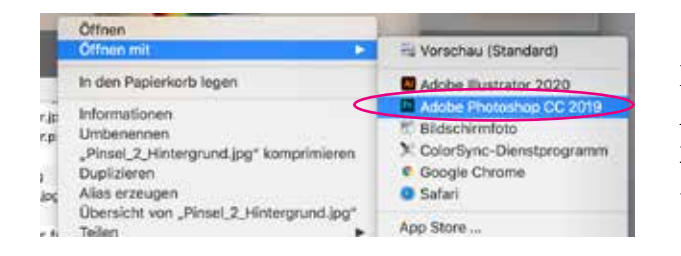

1: Rechtsklicke auf deine Hintergrund-Datei und klicke auf Öffnen mit -> Adobe Photoshop CC 2: Bearbeite die Gradationskurven (cmd

+ M) wie bei Punkt 2 beschrieben

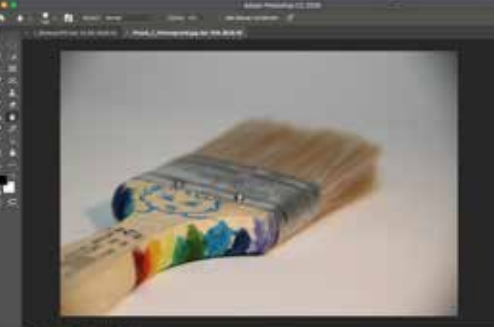

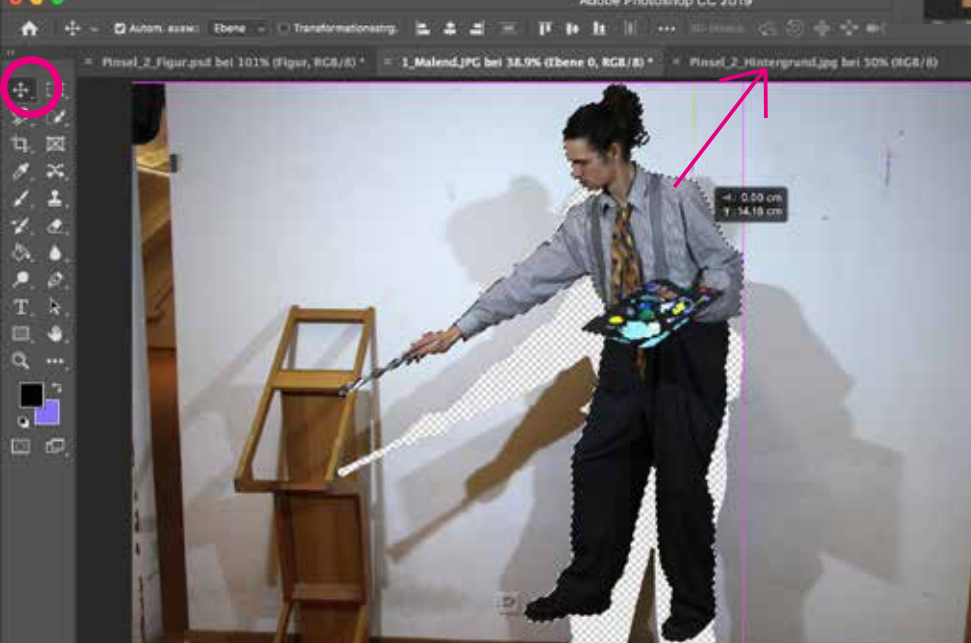

3: Wechsle auf die Figur-Datei und klicke auf das Verschieben-Werkzeug  $| + |$ .

4: Klicke auf die ausgewählte Figur und ziehe sie auf das Tab mit dem Hintergrundbild.

#### **5. SKALIEREN**

1: Wähle Bearbeiten -> Frei transformieren / (cmd + T)

2. Es erscheint ein Rechteck um die Figur. Durch Verschieben der Ecken kannst du

die Grösse der Figur anpassen. Platziere die Figur passend in deinen Hintergrund.

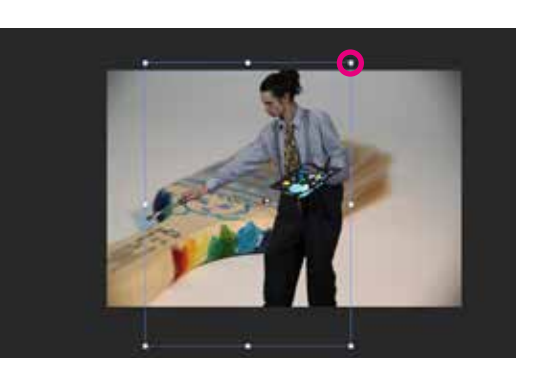

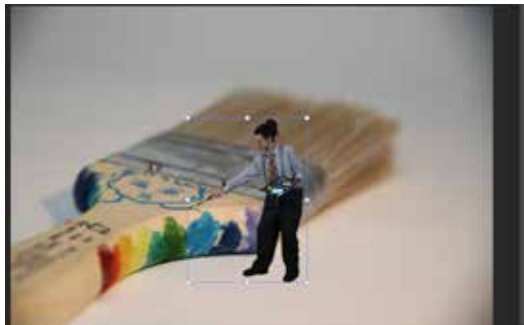

#### **6. WEICHZEICHNEN DER KANTEN**

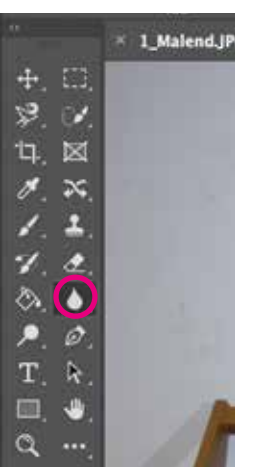

1. Wähle das Weichzeichner-Werkzeug.

2. Stelle die Härte auf 25 %, die Grösse wählst du nach deinem Bedarf.

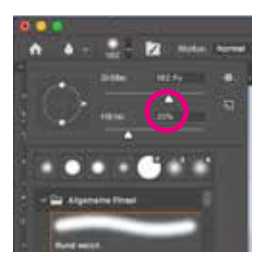

3. Umfahre damit deine Figur, damit die Kanten leicht unscharf werden.

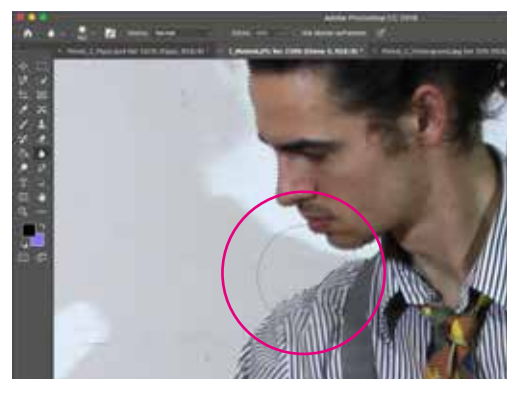

# **7. EBENEN BENENNEN UND NEUE EBENE HINZUFÜGEN**

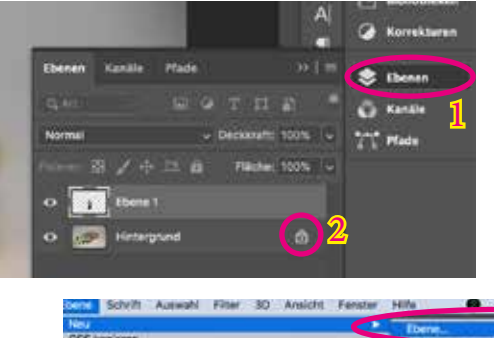

- 1: Klicke auf Ebenen
- 2: Entferne durch Klicken das Schloss-Symbol auf der Hintergrundebene.
- 3: Benenne die Ebene 1 durch doppelklicken "Figur"
- 4: Füge über Ebene -> Neu -> Ebene... eine neue Ebene hinzu.

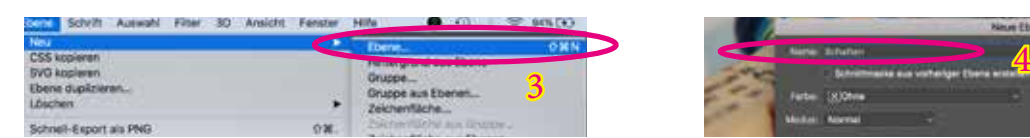

5: Nun sollte es mit den Ebenen so aussehen, wie auf dem Bild rechts.

**Merke**: Für die folgenden Schritte arbeitest du auf der "Schatten" Ebene.

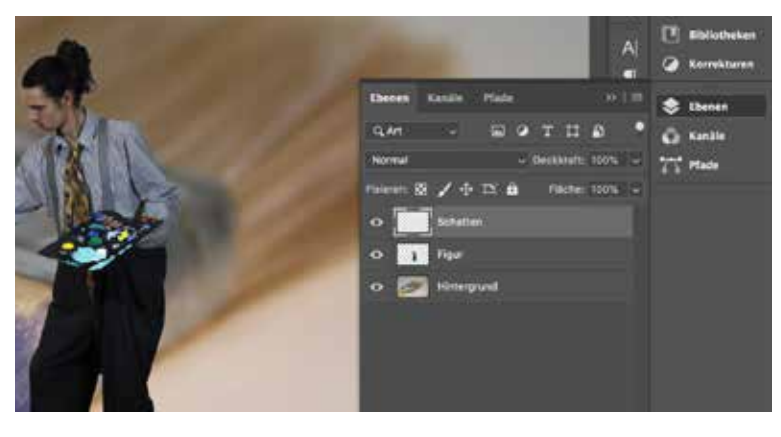

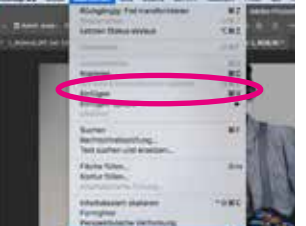

## **8. SCHATTEN HINZUFÜGEN**

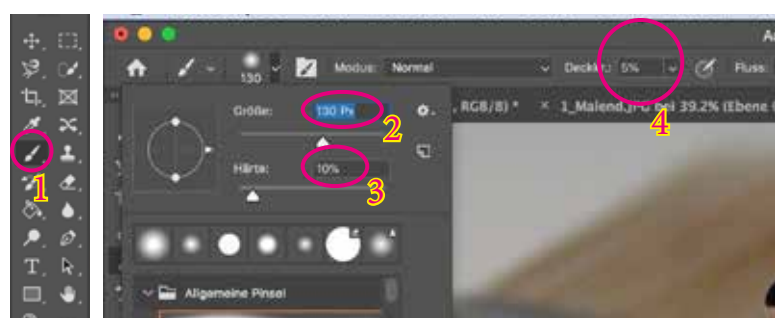

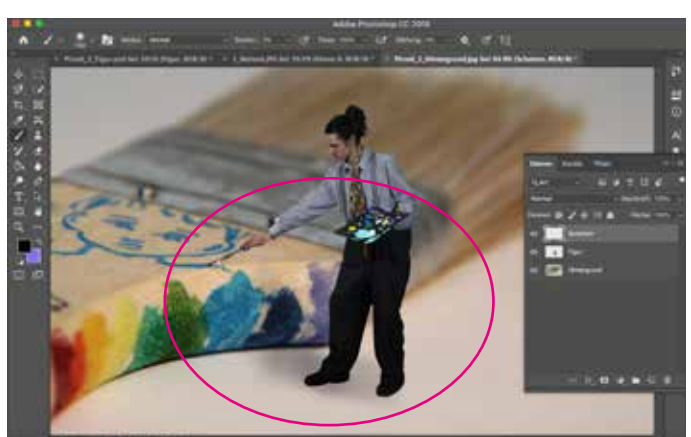

- 1: Klicke auf das Pinselwerkzeug.
- 2: Wähle Grösse 130 Px
- 3: Wähle Härte 10%
- 4: Wähle Deckkr.: 5%

5: Überlege von wo das Licht kommt und wo es logischerweise Schatten haben soll. Füge dort mit schwungvollen Bewegungen leichte graue Schatten hinzu.

[Die Pinselgrösse, Härte und Deckkraft kann je nach Bedarf verändert werden.]

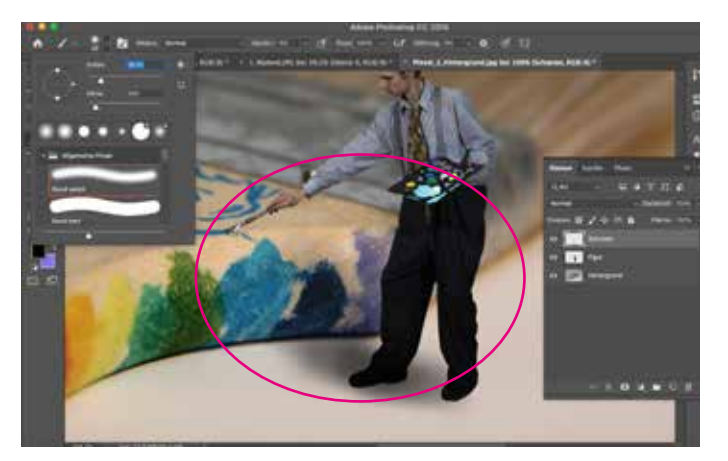

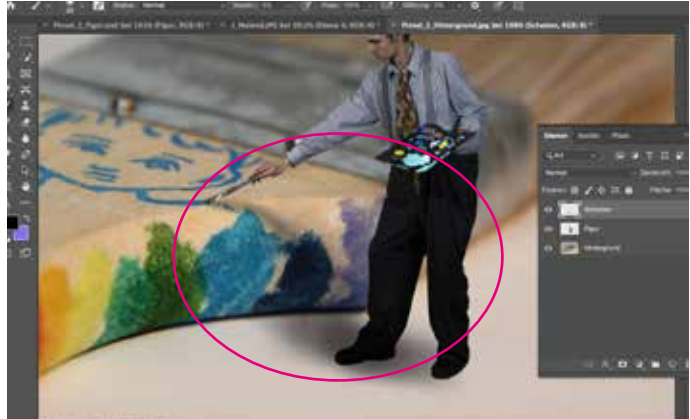

# **9. FARBIGE SCHATTEN UND DETAILS**  $\frac{1}{2}$  2

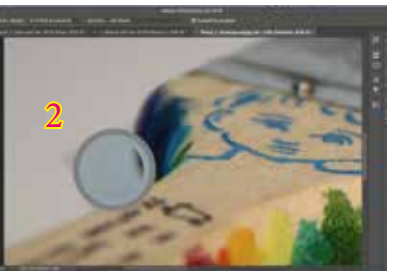

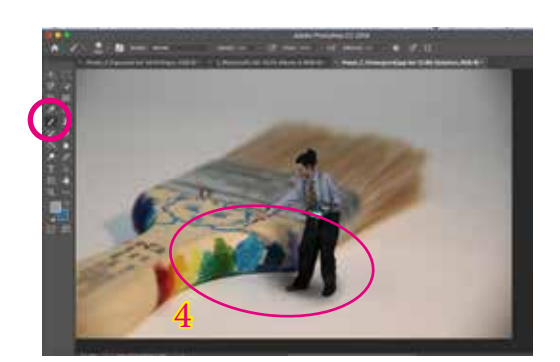

4: Mit dem Pinselwerkzeug kannst du leichte farbige Schatten setzen

3

5, 6, 7: ...oder wichtige Details malen

1: Wähle das Pipette Werkzeug.

2: Fülle die Pipette mit gedrückter alt-Taste mit der gewünschten Farbe im Bild.

3: Deine Vordergrundfarbe wechselt.

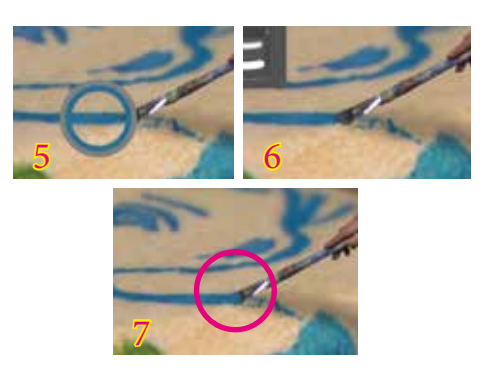